# VT327802 **OLYMPUS** CAMEDIA Master CD-ROM SOFTWARE INSTALLATION & DOWNLOAD GUIDE for Windows® & Macintosh™

CAMEDIA Master is a photo application that allows you to download, view, organize, retouch, and print pictures taken with your digital camera. These instructions will guide you through the installation and first time usage

### *1 SYSTEM REQUIREMENTS*

Make sure your computer meets the following minimum system requirements.

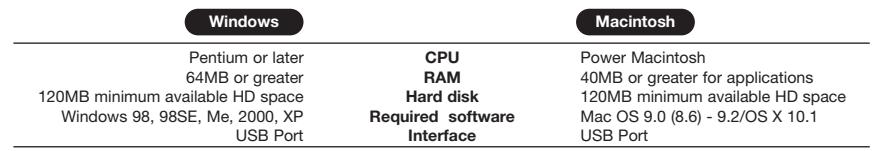

- \* This software is intended for single-user usage. Windows server versions and installation on a network fileserver is not supported.
- Windows 95, Windows 98 upgrade (from Windows 95), and Windows NT do not support USB devices.
- \* Mac OS 8.6 users need to install the Apple USB Mass Storage Support 1.3.5 update to connect a USB Olympus camera (available for download from www.apple.com).

## *2 INSTALLING THE SOFTWARE*

Installing the camera software will only need to be performed once.

### **Windows**

**a. Installing CAMEDIA Master 4.0**

- 1. Disable any virus protection software installed on your computer before proceeding withthe **installation**
- 2. Insert the CAMEDIA Master software CD into your CD-ROM drive. An Olympus Software Setup Menu should automatically launch.

Note: Depending on your PC settings, the menu window may not launch automatically. In this case, open "My Computer", open the CD-ROM drive

icon (should be labeled "CM&INST"), and then double-click SETUP.EXE.

- 3. Click "CAMEDIA Master 4.0" to proceed with the installation.
- 4. Click the appropriate language choice.

CAMEDIA Master requires the Apple QuickTime program. If QuickTime has already been installed, the installation routine will skip directly to Step #9. If not, the QuickTime 5 Setup program will automatically run.

- 5. If you do see a "Welcome to QuickTime 5" installation window, skip to step #9. To continue installing QuickTime, follow the on-screen prompts. We recommend using all of the suggested settings.
- 6. When prompted for QuickTime registration information, leave all fields blank. Simply click Next to continue.
- 7. The QuickTime files will now be copied to the appropriate folders. A "QuickTime Settings" window will appear. Click Next for the first two and Finish for the last.
- 8. A screen will appear informing you when the installation is complete. Click "Close" to finish the QuickTime installation.
- 9. The CAMEDIA Master setup window will appear. Follow
- 10. You will be prompted for User Information. Type in your name in the Name field. Locate the CAMEDIA Master 4.0 CD envelope. Open the envelope and find the CAMEDIA Master 4.0 serial number that is printed on an affixed label.

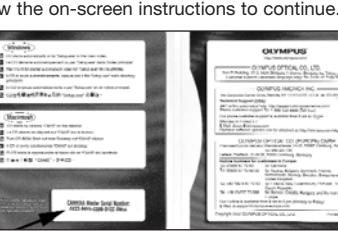

NOTE: Please pay special attention to differences between "1" and "I", "0"(zero) and "O", "5" and "S".

Enter the alphanumeric digits in the appropriate fields. Click Next and continue following the onscreen prompts. We recommend using all of the suggested settings.

- 11. When the "setup of CAMEDIA Master 4.0 is complete" dialog appears, click "Finish".
- 12. A README file is displayed. This file contains important update information. When you are finished reading, close the document by clicking {close window symbol}. The screen returns to Olympus Windows Installer.

### **b. Installing the USB Driver for Windows 98**

If you are not using a Windows 98 PC, please skip this section. If you are using a Windows 98 PC, the camera will require the installation of a USB driver before it can be recognized. Follow the instructions below:

- 1. Click USB driver for Windows 98 from the Olympus Software Setup Menu.
- 2. Click Continue and the USB driver installation will automatically start.
- 3. Click OK to restart your computer and the installation is complete.

### **c. Installing Acrobat ReaderTM 5.0**

Adobe Acrobat Reader is used to read the electronic documentation supplied for the camera and software. Users who already have Acrobat Reader installed on their computer can skip this section.

- 1. Click Acrobat Reader on the Olympus Software Setup Menu.
- 2. Click an appropriate installation language choice.
- 3. The Acrobat Reader 5.0 installation window appears. Click Next.
- 4. Follow the on-screen prompt to continue installing this program. We recommend using all of the suggested settings.
- 5. When the "Thank you for choosing Acrobat Reader!" message appears, click OK.

### **d. Reference Manual**

The complete Reference Manual for your camera is available on the CAMEDIA Master 4.0 CD. This manual contains full information on the usage and functions of your camera. Adobe Acrobat Reader must be installed to view this document. The Reference Manual can be viewed on screen or printed. To access the Reference Manual:

- 1. Click on "Reference Manual" from the Olympus Software Setup Menu.
- 2. Click on the appropriate language.

### **e. Closing the Olympus Software Setup Menu**

- 1. After you have completed all the selections from the Setup Menu, click "Close" to exit the window. You may remove CD at this time. Store the disc for future reference.
- **Macintosh**

### **a. Installing CAMEDIA Master 4.0**

1.Turn off any virus protection software.

2.Insert the CAMEDIA Master software CD into your CD-ROM drive.

3.The CD-ROM window automatically appears.

Note: If not, find the CM4&INST icon on your desktop and double-click it.

- $\mathbb{C}$ 4. Double-click the folder that matches your operating system.  $08 - 2101$
- 5. Double-click on the CAMEDIA Master folder
- 6. Double-click on the appropriate installation language icon.
- 7. Double-click the "CAMEDIA Master Installer" icon.
- 8. Follow the on-screen prompt to continue installing the program. We recommend using all of the suggested settings.

### **b. Installing QuickTime 5.0**

CAMEDIA Master requires the Apple QuickTime program to be installed. You do not need to install QuickTime 5.0 if this program has already been installed. If your Macintosh has an earlier version of QuickTime, you must install version 5.0.

NOTE: Mac OS X users can skip this section. Use the QuickTime pre-installed on your Macintosh.

- 1. Follow steps 1 to 5 of the Macintosh CAMEDIA Master installation procedure. Double-click the "QuickTime Installer" icon.
- 2. The Welcome to QuickTime 5 installation window appears. Follow the on-screen prompts to continue installing the program. We recommend using all of the suggested settings.
- 3. Select "Recommended" for the installation type and then click Continue.
- 4. When prompted for QuickTime registration information, leave all fields blank. Simply click Next to continue.
- 5. The QuickTime files will now be copied to the appropriate folders. When the QuickTime Settings dialog boxes appear, click Next twice and then Finish.
- 6. When the Installation Complete screen appears, click Quit.

### **c. Installing Acrobat ReaderTM 4.0**

Adobe Acrobat Reader is used to read the electronic documentation supplied for the camera and software. Users who already have Acrobat Reader 4.0 installed on their computers can skip this section.

NOTE: Mac OS X users can skip this section. Use the Acrobat Reader pre-installed on your Macintosh.

- 1. Follow steps 1 to 4 of the CAMEDIA Master installation procedure. Double-click the appropriate language icon.
- 2. The Acrobat Reader 4.0 installation window appears. Follow the on-screen prompts to continue installing the program. We recommend using all of the suggested settings.
- 3. A message will appear when the installation is successful. Click Quit.

### **d. Reference Manual**

The complete Reference Manual for your camera is available on the CAMEDIA Master 4.0 CD. This manual contains full information on the usage and functions of your camera. Adobe Acrobat Reader must be installed to view this document. The Reference Manual can be viewed on screen or printed. To access the Reference Manual:

- 1. Follow steps 1 to 4 of the CAMEDIA Master installation procedure.
- 2. Double-click the "Reference Manual" folder and then double-click the appropriate language icon.

### **e. Installation completion.**

1. After you have completed installing the programs and viewing the documentation, you may remove CD. Store the disc for future reference.

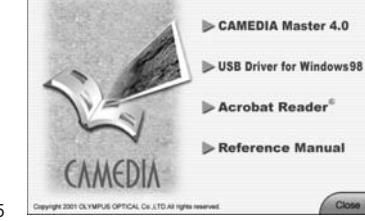

## CAMEDIA Master CD-ROM **SOFTWARE INSTALLATION & DOWNLOAD GUIDE** for Windows® & Macintosh™

### *3 DOWNLOADING IMAGES FROM A CAMERA*

### **a. Connecting the camera to your computer**

### **Windows Macintosh**

1. Connect the camera to your computer as instructed in the camera Quick Start Guide. Additional information on this procedure can also be found in the Basic Manual and Reference Manual.

### **b. Downloading images using CAMEDIA Master.**

1. To start CAMEDIA Master, double-click the icon on the desktop. The CAMEDIA Master main menu appears.

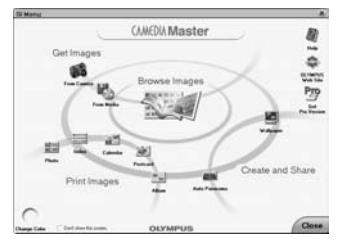

NOTE for Macintosh users: The first time you start the program, a dialog box will appear prompting you for User Information. Type in your name in the Name field. Locate the CAMEDIA Master 4.0 CD envelope. Open the envelope and find the CAMEDIA Master 4.0 serial number that is printed on an affixed label.

Please pay special attention to differences between "1" and "0"(zero) and "O", "5" and "S".

Enter the alphanumeric digits in the appropriate fields and then click OK.

2. In the main menu, click "From Camera". The thumbnails of all the images in the camera appear on the left-hand side of the screen.

3. Choose the Media tab (CD & Floppy disc icon) in the right window pane.

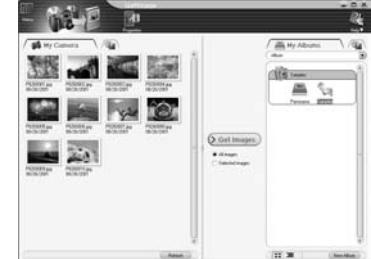

4. Navigate to the folder where you would like to save your pictures to and then click to highlight it.

> a. If you want to create a new folder, click the location of where to create the new folder and then click the New Folder button. Type in a name for your new folder and click OK. Find the newly created folder (folders ar sorted alphabetically) and click to highlight it.

5. Click "Get Images". Copying of camera images to the computer starts.

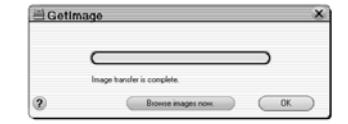

#### 6. A message will inform you when the image transfer is complete. The pictures are now stored on your computer. Click the "Browse Images Now" button to view the pictures stored on your computer.

Safely Remove Hardware  $3/34$  PM

#### **c. Disconnect the camera.**

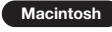

- 1. Unmount the camera by dragging the camera's drive icon to the trash.
- 2. Turn off the camera and disconnect the cable. It is not necessary to disconnect the USB cable to the computer.

#### WINDOWS ME/2000/XP

1. In the System Tray (where the clock is), double-click the Remove Hardware icon.

- 2. Double-click "USB Mass Storage Device".
- 3. Click OK on the Stop a Hardware Device window.
- 4. When prompted, turn off the camera and disconnect the cable. It is not necessary to disconnect the USB cable to the computer.
- 5. Click Close to exit the window.

### **d. Erase the pictures from your camera.**

1. Once your pictures have been stored on your computer, feel free to erase the pictures on the camera so that you can reuse the SmartMedia card. Refer to the printed Basic Manual for more information on this procedure.

### *4 ENJOY YOUR IMAGES*

Once you have downloaded your images into a computer, your photographic creativity is limited only by your imagination. You can retouch, and enhance any saved image. Merge them with other graphic elements to design never before seen imagery or panoramic scenes. Create greeting cards, calendars, catalogs, postcards, and newsletters with brilliant colors. Produce visual presentations. With Olympus CAMEDIA Master software, you can do it all!

To take full advantage of the Olympus CAMEDIA Master image editing and manipulation features, refer to the help manual provided under the Help icon in the CAMEDIA Master application.

Instructions for CAMEDIA Master 4.0 and CAMEDIA Master Pro are both included in the help manual and the PDF manual. Please note that the **Pro** symbol indicates functions which can only be used in the Pro version.

#### **CAMEDIA Master Pro**

In addition to the functions in version 4.0, CAMEDIA Master Pro allows you to use extra functions, including movie editing, contact sheet printing, E-mail, HTML album, free image stitching, and slide show. With the Pro version, you can become more expert in using your digital camera. To purchase the Pro version and upgrade from version 4.0, use the following procedure.

Purchasing the CAMEDIA Master Pro Upgrade

To perform the following procedure requires that you can use the Internet with your computer. 1. Click the Get Pro Version PT in the main menu. The Registration dialog box appears.

- 2. Click Get. The web browser starts and the web page for upgrade to the Pro version appears.
- 3. Follow the directions on the web page to purchase a license number.
- \* Be sure to carefully write down the purchased license number before leaving the web site. 4. In the Registration dialog box, enter your name and license number, then click OK. Your CAMEDIA
- Master 4.0 is upgraded to CAMEDIA Master Pro automatically. CAMEDIA Master Pro 4.0 CD Package will also be available online at the Olympus Emporium
- (http://www.emporium.olympus.com), or at Olympus Authorized retail stores.

NOTE: Software revisions may be made without notice to improve use and make CAMEDIA Master compatible with new operating systems. To find out more about software updates or new versions, visit the Olympus web site at http://www.olympus.com/

### **OLYMPUS**

http://www.olympus.com/

OLYMPUS OPTICAL CO., LTD. San-Ei Building, 22-2, Nishi Shinjuku 1-chome, Shinjuku-ku, Tokyo, Japan Customer support (Japanese language only): Tel. 0426-42-7499 Tokyo  $=$  OLYMPUS AMERICA INC. $=$ 

Two Corporate Center Drive, Melville, NY 11747-3157, U.S.A. Tel. 631-844-5000 Technical Support (USA) 24/7 online automated help: http://support.olympusamerica.com/ Phone customer support: Tel. 1-888-553-4448 (Toll-free) Our phone customer support is available from 8 am to 10 pm (Monday to Friday) ET E-Mail: distec@olympus.com Olympus software updates can be obtained at: http://olympus.com/digital/ OLYMPUS OPTICAL CO. (EUROPA) GMBH. Premises/Goods delivery: Wendenstrasse 14-18, 20097 Hamburg, Germany Tel. 040-237730 Letters: Postfach 10 49 08, 20034 Hamburg, Germany Hotline numbers for customers in Europe: Tel. 01805-67 10 83 for Germany Tel. 00800-67 10 83 00 for Austria, Belgium, Denmark, France, Netherlands, Norway, Sweden, Switzerland, United Kingdom Tel. +49 180 5-67 10 83 for Finland, Italy, Luxembourg, Portugal, Spain, Czech Republic Tel. +49 40-237 73 899 for Greece, Croatia, Hungary, and the rest of Europe Our Hotline is available from 9 am to 6 pm (Monday to Friday)

E-Mail: di.support@olympus-europa.com

\*For other regions, refer to the "Authorized Distributors List".

- Olympus is a registered trademark of OLYMPUS OPTICAL CO., LTD. Tokyo.
- Windows® is a registered trademark of Microsoft Corporation.
- Macintosh™, Apple, and QuickTime are trademarks of Apple Computer Inc.
- Acrobat Reader is a registered trademark of Adobe Systems, Inc.
- All trademarks and registered marks mentioned herein are recognized as the property of their respective holders and are hereby acknowledged.